# نم ةيئانث تاداهش ةنراقم عم TLS-EAP x802.1 NAM و AD تافيصوت نيوكت لاثم ſ

## المحتويات

المقدمة المتطلبات الأساسية المتطلبات المكونات المستخدمة الاصطلاحات التكوين طوبولوجيا تفاصيل المخطط إنبجاسا تكوين المبدّل تجهيز الشهادة تكوين وحدة التحكم بالمجال تكوين الطالب تكوين ACS التحقق من الصحة استكشاف الأخطاء وإصلاحها إعدادات الوقت غير صالحة على ACS لم يتم تكوين أية شهادة وتثبيتها على DC AD تخصيص ملف تعريف NAM معلومات ذات صلة

## المقدمة

يصف هذا المستند تكوين x802.1 مع بروتوكول المصادقة المتوسع - أمان طبقة النقل (TLS-EAP (ونظام التحكم في الوصول (ACS) بينما يجريان مقارنة شهادات ثنائية بين شهادة عميل مقدمة من صاحب الطلب ونفس الشهادة محفوظة في Microsoft Active Directory (AD). يتم إستخدام ملف تعريف AnyConnect Network Access NAM (Manager (للتخصيص. يتم تقديم التكوين لجميع المكونات في هذا المستند، بالإضافة إلى سيناريوهات أستكشاف أخطاء التكوين وإصلاحها.

# المتطلبات الأساسية

## المتطلبات

لا توجد متطلبات خاصة لهذا المستند.

### المكونات المستخدمة

لا يقتصر هذا المستند على إصدارات برامج ومكونات مادية معينة.

تم إنشاء المعلومات الواردة في هذا المستند من الأجهزة الموجودة في بيئة معملية خاصة. بدأت جميع الأجهزة المُستخدمة في هذا المستند بتكوين ممسوح (افتراضي). إذا كانت شبكتك مباشرة، فتأكد من فهمك للتأثير المحتمل لأي أمر.

### الاصطلاحات

راجع [اصطلاحات تلميحات Cisco التقنية للحصول على مزيد من المعلومات حول اصطلاحات المستندات.](/c/ar_ae/support/docs/dial-access/asynchronous-connections/17016-techtip-conventions.html)

## التكوين

## طوبولوجيا

- طالب 7 802.1x Windows مع Cisco AnyConnect Secure Mobility Client الإصدار 3.1.01065 (وحدة (NAM
	- مصدق x802.1 محول 2960
	- خادم مصادقة ACS x،802.1 الإصدار 5.4
	- ACS مدمج مع AD Microsoft وحدة التحكم بالمجال Server 2008 Windows

### تفاصيل المخطط

- ACS 192.168.10.152 ●
- 2960 192.168.10.10 (0/0E متصل بمتلقي)
	- DC 192.168.10.101  $\cdot$
	- نظام التشغيل 7 Windows بروتوكول DHCP

### إنبجاسا

تحتوي محطة 7 Windows على NAM AnyConnect مثبت، والذي يتم إستخدامه كمطلب للمصادقة على خادم ACS باستخدام طريقة TLS-EAP. يعمل المحول المزود ب x802.1 كمصدق. يتم التحقق من شهادة المستخدم بواسطة ACS ويقوم تفويض النهج بتطبيق السياسات المستندة إلى الاسم الشائع (CN (من الشهادة. وبالإضافة إلى ذلك يجلب ACS شهادة المستخدم من AD ويعقد مقارنة ثنائية مع الشهادة المقدمة من الملتمس.

## تكوين المبدّل

المفتاح يتلقى تشكيل أساسي. افتراضيا، الميناء في عزل 666 VLAN. أن VLAN له وصول مقيد. بعد تخويل المستخدم، تتم إعادة تكوين شبكة VLAN الخاصة بالمنفذ.

aaa authorization network default group radius dot1x system-auth-control

```
interface Ethernet0/0
                  switchport access vlan 666
                      switchport mode access
               ip device tracking maximum 10
                                 duplex auto
authentication event fail action next-method
              authentication order dot1x mab
            authentication port-control auto
                     dot1x pae authenticator
                                         end
```
radius-server host 192.168.10.152 auth-port 1645 acct-port 1646 key cisco

### تجهيز الشهادة

يشترط في TLS-EAP أن تكون هناك شهادة للمطالب وخادم المصادقة. يعتمد هذا المثال على الشهادات التي تم إنشاؤها ل OpenSSL. يمكن إستخدام المرجع المصدق (CA (من Microsoft لتبسيط عملية النشر في شبكات المؤسسات.

```
1. دخلت in order to خلقت ال CA، هذا أمر:
                                                       openssl genrsa -des3 -out ca.key 1024
                                                   openssl req -new -key ca.key -out ca.csr
                                                                        cp ca.key ca.key.org
                                                     openssl rsa -in ca.key.org -out ca.key
                         openssl x509 -req -days 365 -in ca.csr -signkey ca.key -out ca.crt
             يتم الاحتفاظ بشهادة CA في ملف ca.crt والمفتاح الخاص (وغير المحمي) في ملف ca.key.
                         قم بإنشاء ثلاث شهادات مستخدم وشهادة ل ACS، جميعها موقعة من قبل :CA
.2
   54acs=cn3test=CN2test=CN1test=CNالبرنامج النصي لإنشاء شهادة واحدة موقعة من قبل CA من
                                                                                   Cisco هو:
                                                   openssl genrsa -des3 -out server.key 1024
                                           openssl req -new -key server.key -out server.csr
                                                                cp server.key server.key.org
                                             openssl rsa -in server.key.org -out server.key
                  openssl x509 -req -in server.csr -CA ca.crt -CAkey ca.key -CAcreateserial
                                                                   out server.crt -days 365-
                    openssl pkcs12 -export -out server.pfx -inkey server.key -in server.crt
المفتاح الخاص موجود في ملف server.key والشهادة موجودة في ملف server.crt. ال pkcs12 صيغة في
                                                                            certfile ca.crt-
                                                                           ال server.pfx مبرد.
انقر نقرا مزدوجا على كل شهادة (.pfx file) لاستيرادها إلى وحدة التحكم بالمجال. في وحدة التحكم بالمجال3،
```
يجب الوثوق بجميع الشهادات الثلاثة.

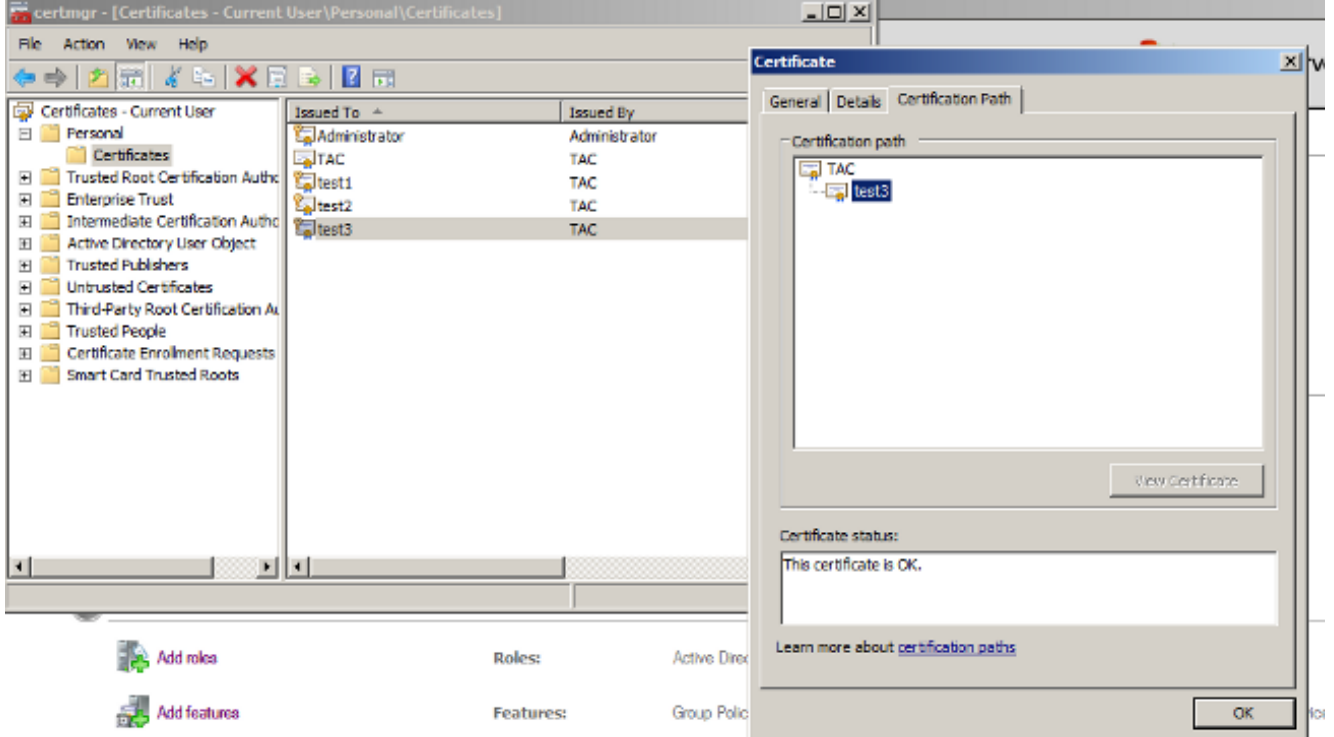

يمكن اتباع نفس العملية في نظام التشغيل 7 Windows) الملحق) أو إستخدام خدمة Directory Active للضغط على شهادات المستخدم.

## تكوين وحدة التحكم بالمجال

من الضروري تعيين الشهادة المحددة للمستخدم المحدد في AD.

- . من Active Directory Users and Computers، انتقل إلى مجلد Users.
	- 2. من قائمة عرض، أختر **ميزات متقدمة**.

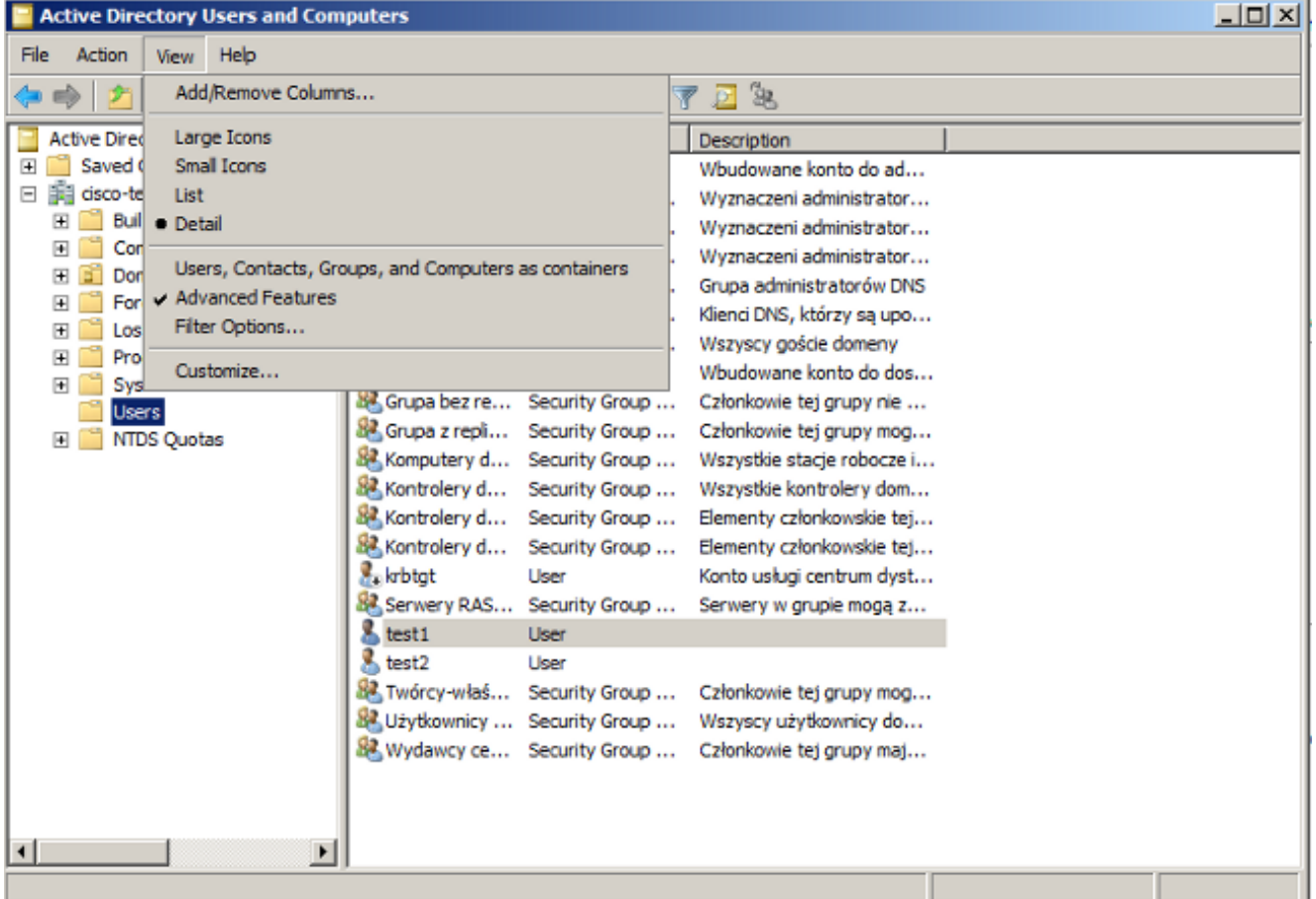

- .3 إضافة هؤلاء المستخدمين: الاختبار 1إختبار 2إختبار 3ملاحظة: كلمة المرور غير مهمة.
- 4. من نافذة الخصائص، اختر علامة التبويب **الشهادات المنشورة**. اختر الشهادة المحددة للاختبار. على سبيل المثال، للاختبار 1 يكون المستخدم CN هو test1.**ملاحظة**: لا تستخدم تعيين الاسم (انقر بزر الماوس الأيمن فوق اسم المستخدم). يتم إستخدامه لخدمات

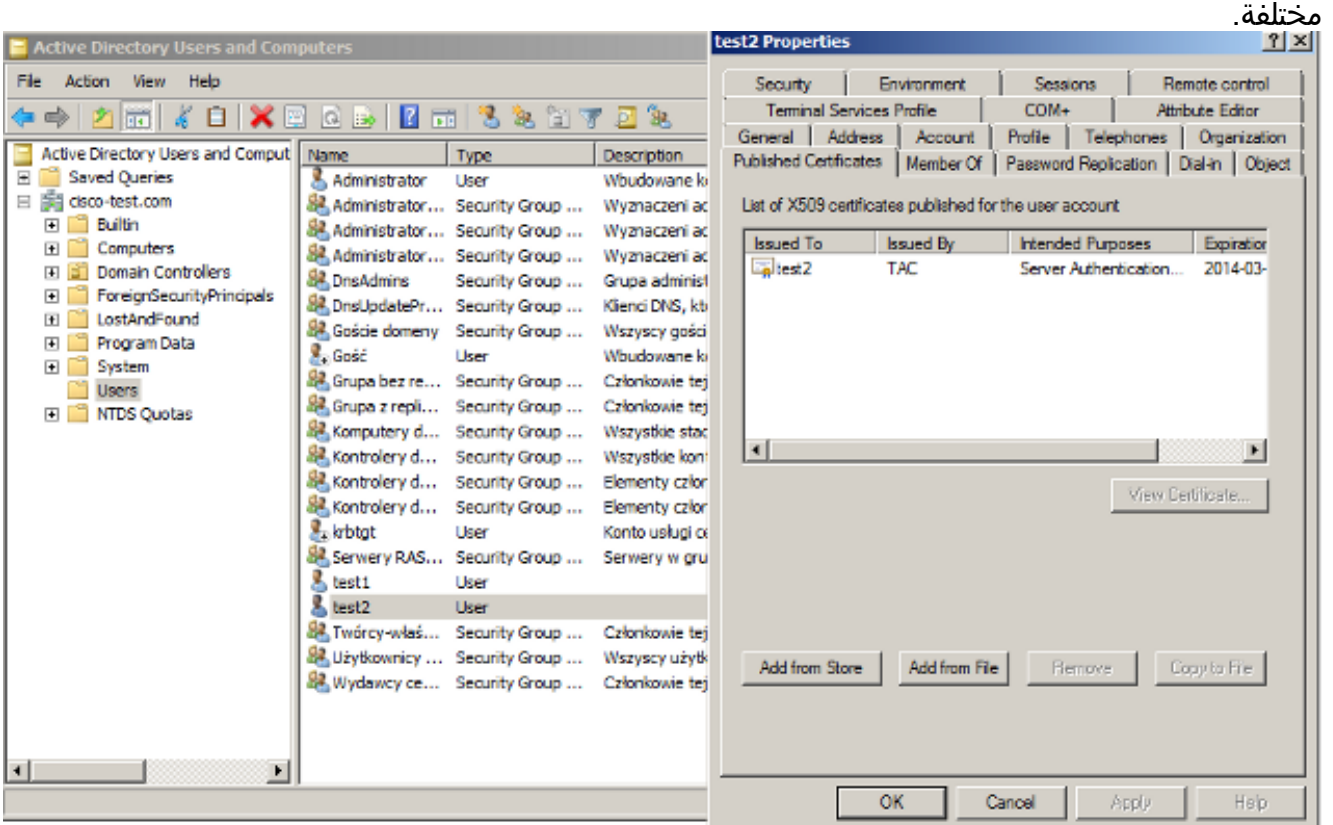

في هذه المرحلة، يتم ربط الشهادة بمستخدم معين في AD. يمكن التحقق من هذا باستخدام ldapsearch:

ldapsearch -h 192.168.10.101 -D "CN=Administrator,CN=Users,DC=cisco-test,DC=com" -w "Adminpass -b "DC=cisco-test, DC=com

### فيما يلي نتائج المثال للاختبار :2

test2, Users, cisco-test.com # dn: CN=test2,CN=Users,DC=cisco-test,DC=com

#### ..................

userCertificate:: MIICuDCCAiGgAwIBAgIJAP6cPWHhMc2yMA0GCSqGSIb3DQEBBQUAMFYxCzAJ BgNVBAYTAlBMMQwwCgYDVQQIDANNYXoxDzANBgNVBAcMBldhcnNhdzEMMAoGA1UECgwDVEFDMQwwC gYDVQQLDANSQUMxDDAKBgNVBAMMA1RBQzAeFw0xMzAzMDYxMjUzMjdaFw0xNDAzMDYxMjUzMjdaMF oxCzAJBgNVBAYTAlBMMQswCQYDVQQIDAJQTDEPMA0GA1UEBwwGS3Jha293MQ4wDAYDVQQKDAVDaXN jbzENMAsGA1UECwwEQ29yZTEOMAwGA1UEAwwFdGVzdDIwgZ8wDQYJKoZIhvcNAQEBBQADgY0AMIGJ AoGBAMFQZywrGTQKL+LeI19ovNavCFSG2zt2HGs8qGPrf/h3o4IIvU+nN6aZPdkTdsjiuCeav8HYD aRznaK1LURt1PeGtHlcTgcGZ1MwIGptimzG+h234GmPU59k4XSVQixARCDpMH8IBR9zOSWQLXe+kR iZpXC444eKOh6wO/+yWb4bAgMBAAGjgYkwgYYwCwYDVR0PBAQDAgTwMHcGA1UdJQRwMG4GCCsGAQU FBwMBBggrBgEFBQcDAgYKKwYBBAGCNwoDBAYLKwYBBAGCNwoDBAEGCCsGAQUFBwMBBggrBgEFBQgC FQYKKwYBBAGCNwoDAQYKKwYBBAGCNxQCAQYJKwYBBAGCNxUGBggrBgEFBQcDAjANBgkqhkiG9w0BA QUFAAOBgQCuXwAgcYqLNm6gEDTWm/OWmTFjPyA5KSDB76yVqZwr11ch7eZiNSmCtH7Pn+VILagf9o tiFl5ttk9KX6tIvbeEC4X/mQVgAB3HuJH5sL1n/k2H10XCXKfMqMGrtsZrA64tMCcCeZRoxfAO94n ==PulwF4nkcnu1xO/B7x+LpcjxjhQ

## تكوين الطالب

- 1. قم بتثبيت محرر ملف التعريف هذا، AnyConnect-profileeditor-win-3.1.00495-k9.exe.
	- .2 افتح محرر ملف تعريف مدير الوصول إلى الشبكة وقم بتكوين ملف التعريف المحدد.
		- إنشاء شبكة سلكية معينة. .3

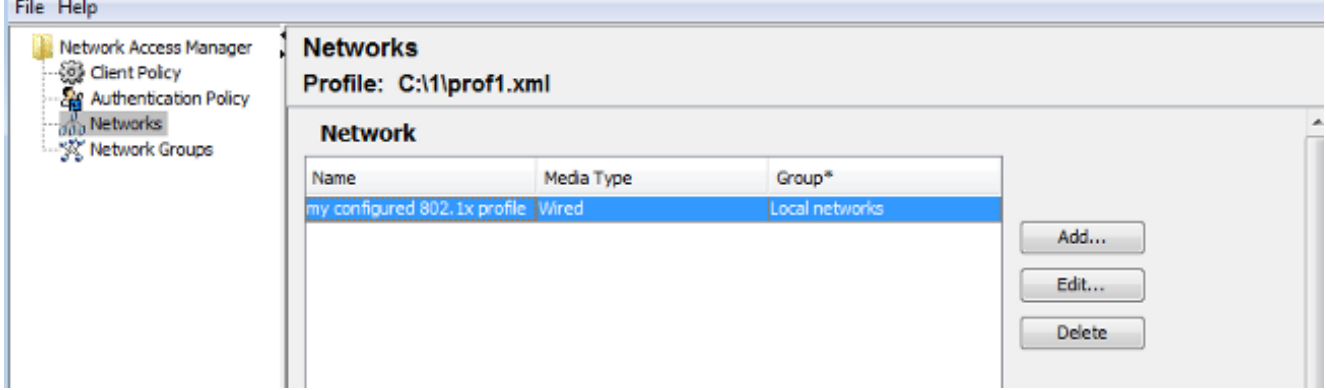

من المهم جدا في هذه المرحلة إعطاء المستخدم خيار إستخدام الشهادة في كل مصادقة. لا تقم بتخزين هذا الخيار مؤقتا. أستخدم أيضا "اسم المستخدم" كمعرف غير محمي. من المهم تذكر أنه ليس نفس المعرف الذي يستخدمه ACS للاستعلام عن AD للشهادة. سيتم تكوين هذا المعرف في .ACS

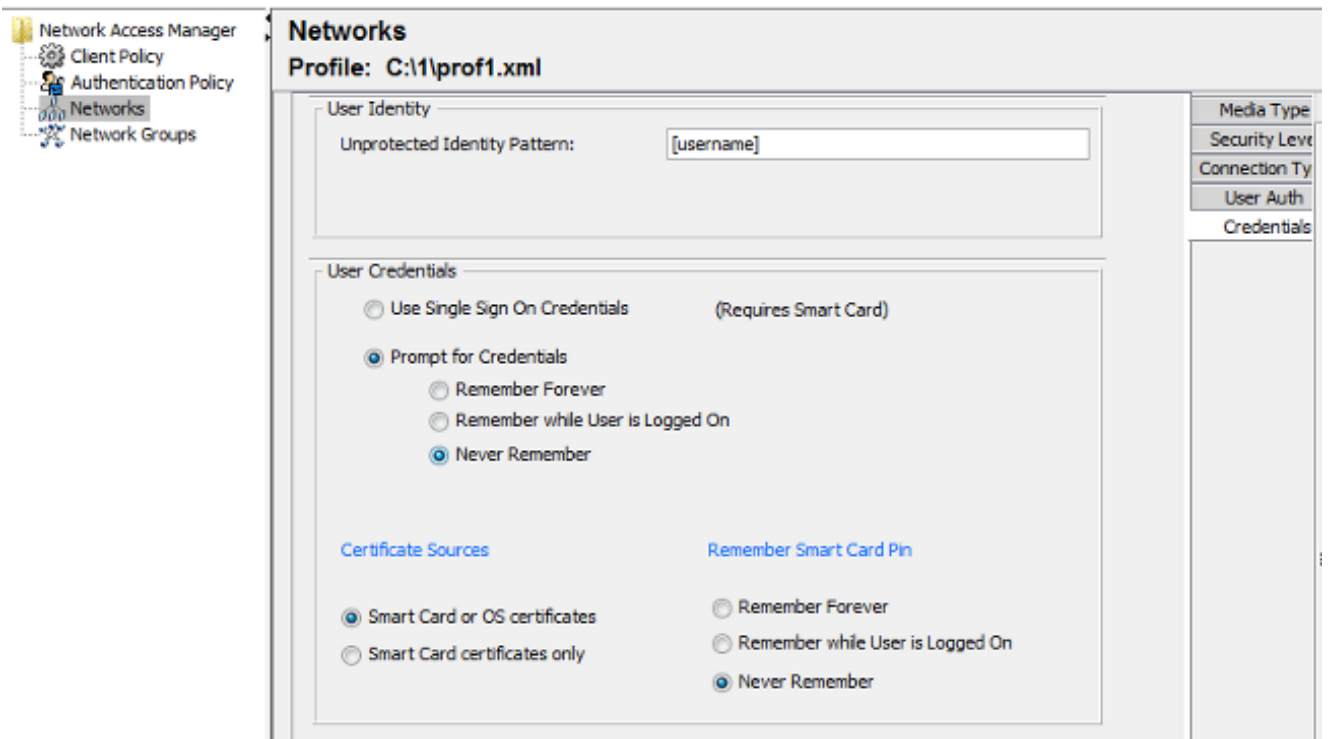

- c:\Users\All Users\Cisco\Cisco AnyConnect Secure Mobility Client\Network ك xml. ملف احفظ .4 .Access Manager\system\configuration.xml
	- .5 قم بإعادة تشغيل خدمة NAM AnyConnect من Cisco.

يوضح هذا المثال عملية نشر ملفات التعريف اليدوية. يمكن إستخدام AD لنشر هذا الملف لكافة المستخدمين. كما يمكن إستخدام ASA لتوفير ملف التعريف عند دمجه مع شبكات VPN.

## تكوين ACS

انضم إلى مجال .1

.AD

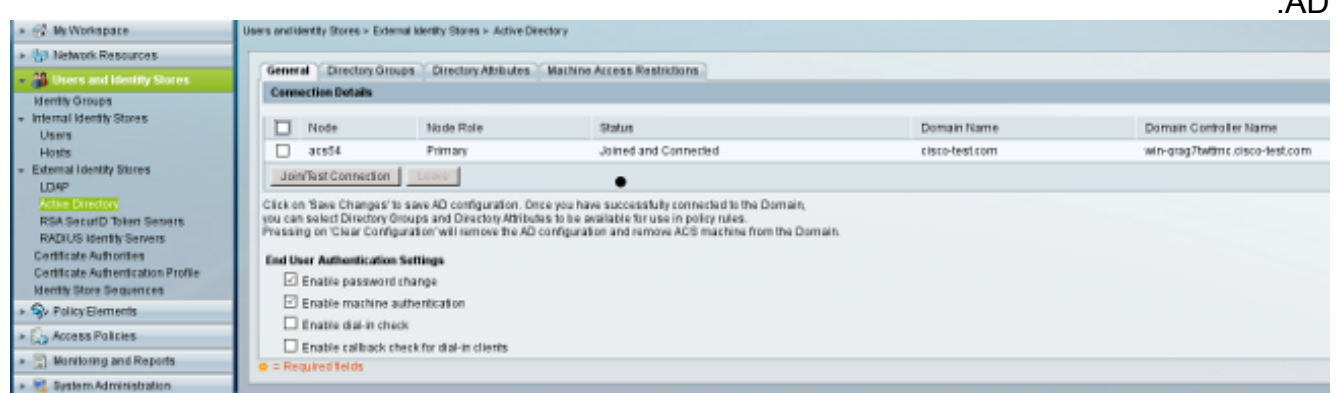

يطابق ACS أسماء مستخدمي AD دون إستخدام حقل CN من الشهادة المستلمة من المتلقي (في هذه الحالة يكون 2test 1،test، أو 3test(. كما تم تمكين المقارنة الثنائية. وهذا يجبر ACS على الحصول على شهادة المستخدم من AD ومقارنتها مع نفس الشهادة التي يستلمها الملتمس. وإذا لم تتطابق تفشل المصادقة.

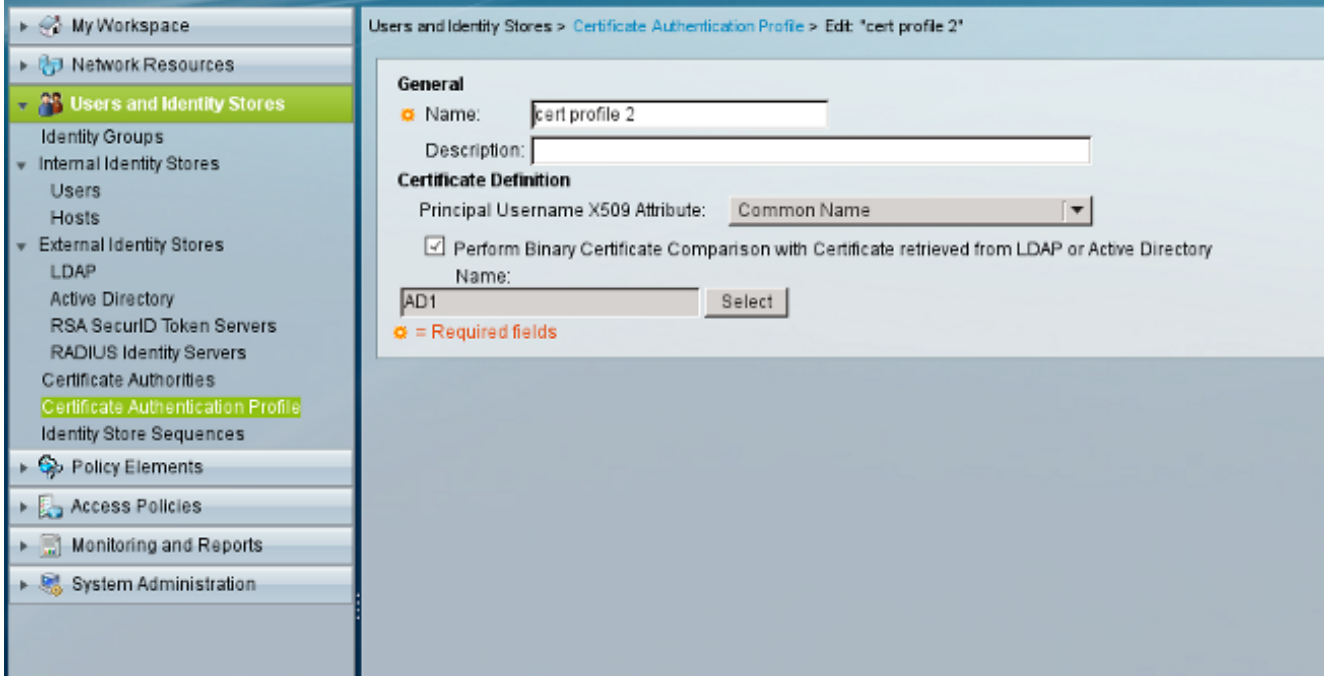

2. تشكيل تسلسلات مخزن الهويات الذي يستخدم AD للمصادقة المستندة إلى شهادة مع توصيف الشهادة.

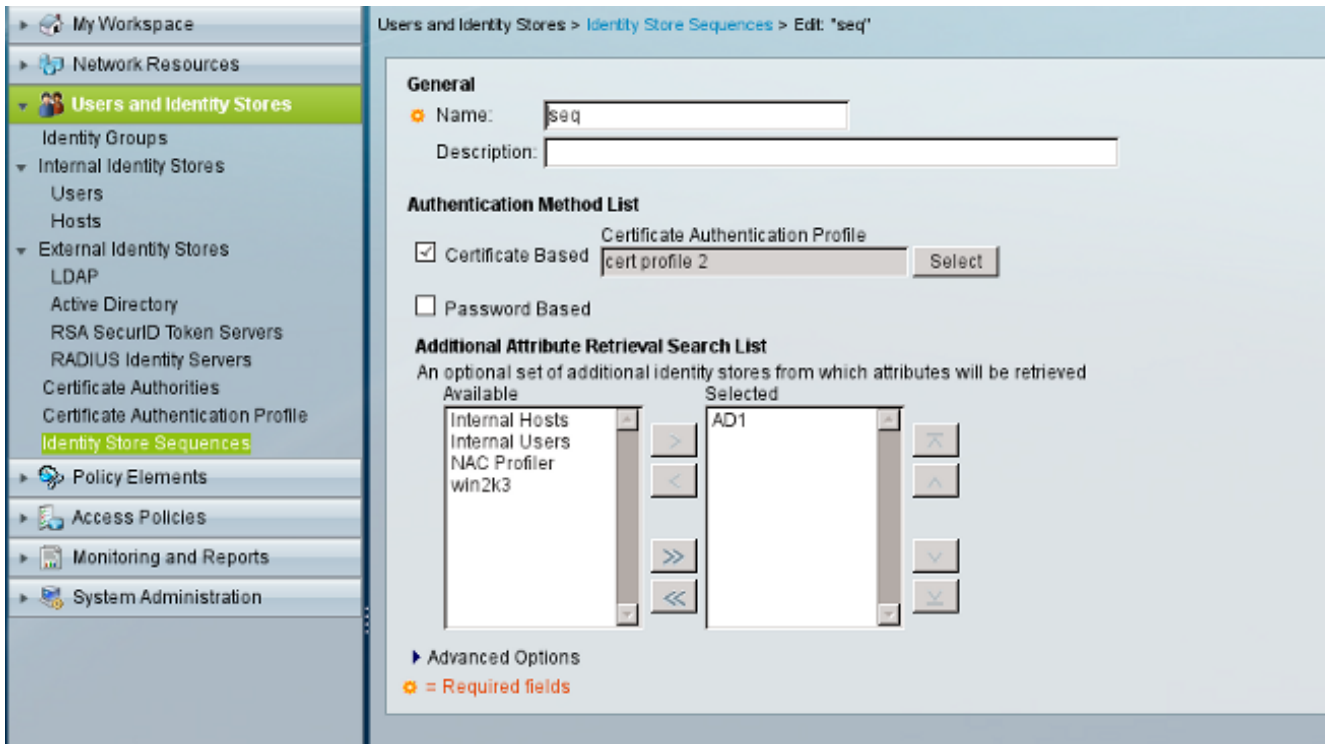

يستخدم هذا كمصدر هوية في نهج هوية .RADIUS

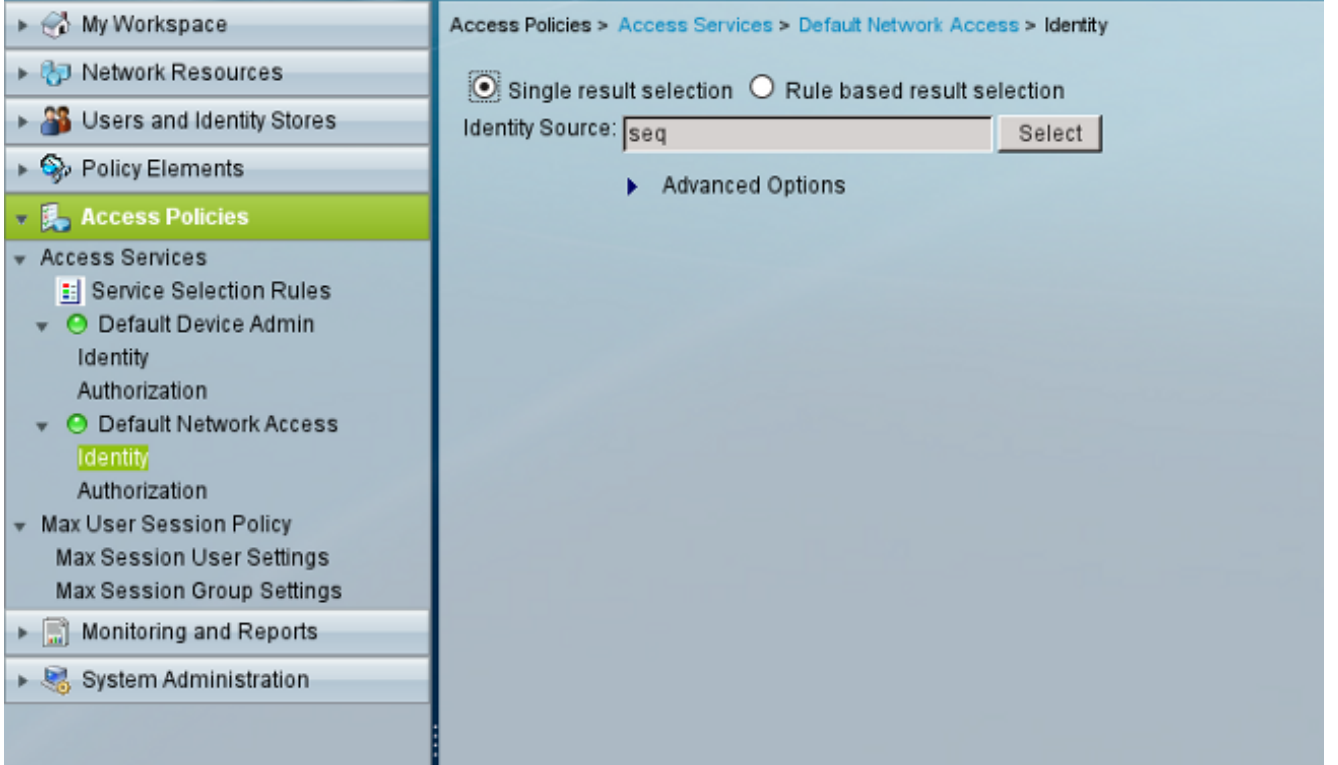

تكوين نهجي تفويض. يتم إستخدام النهج الأول للاختبار 1 ويرفض الوصول إلى ذلك المستخدم. يتم إستخدام .3السياسة الثانية للاختبار 2 وتسمح بالوصول مع ملف تعريف VLAN2.

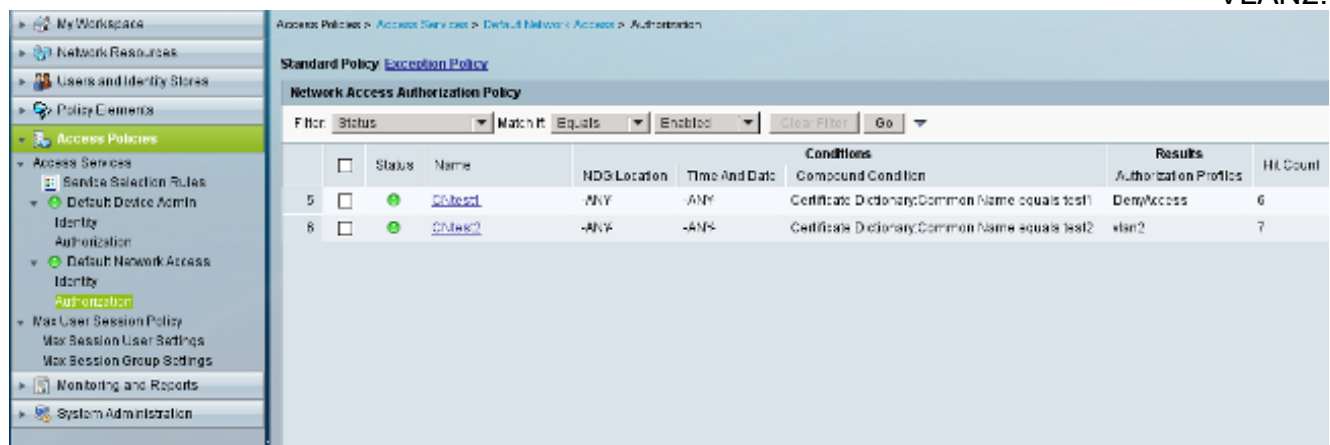

2VLAN هو ملف تعريف التخويل الذي يرجع سمات RADIUS التي تربط المستخدم بشبكة 2VLAN على المحول.

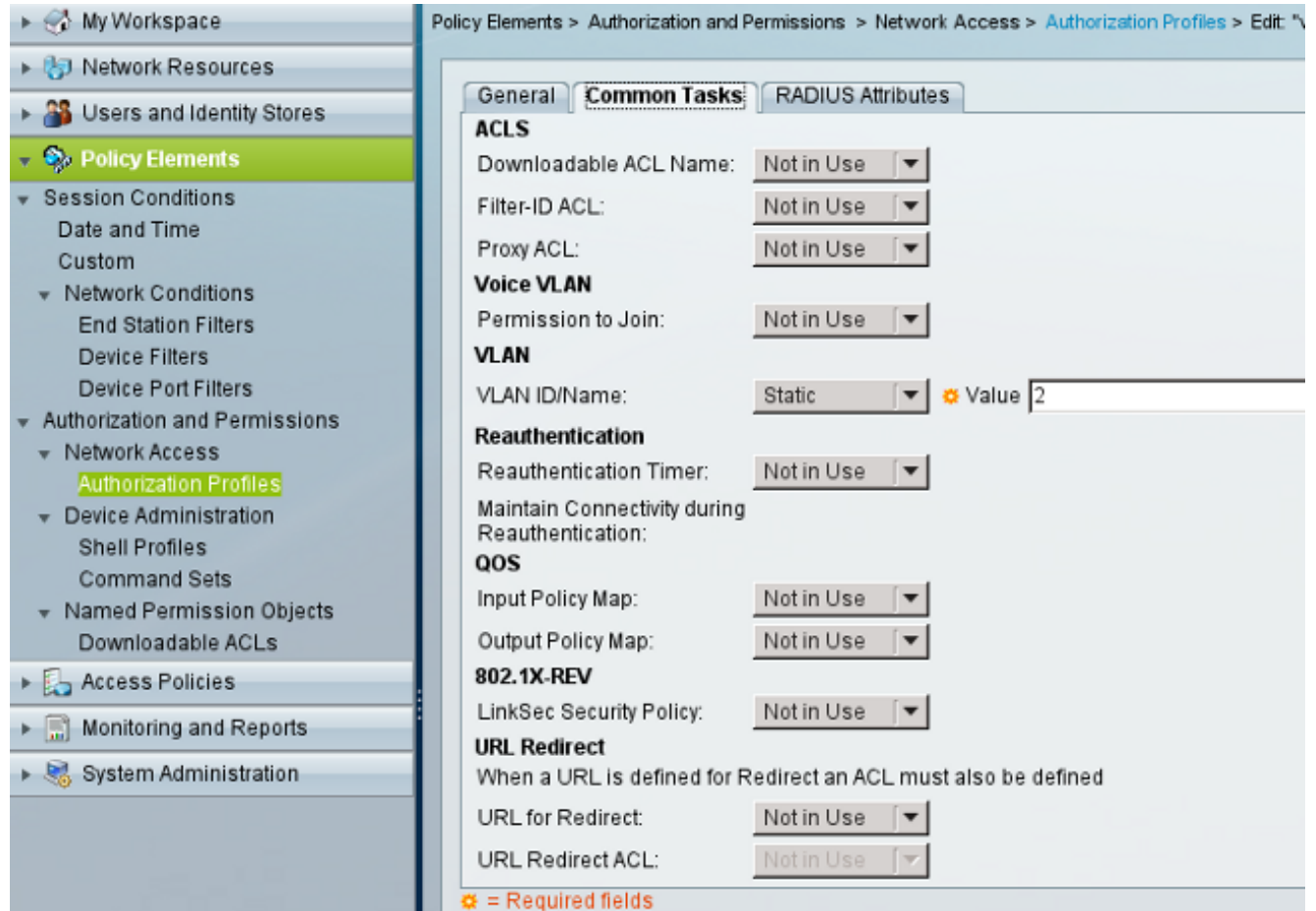

#### قم بتثبيت شهادة المرجع المصدق على .4

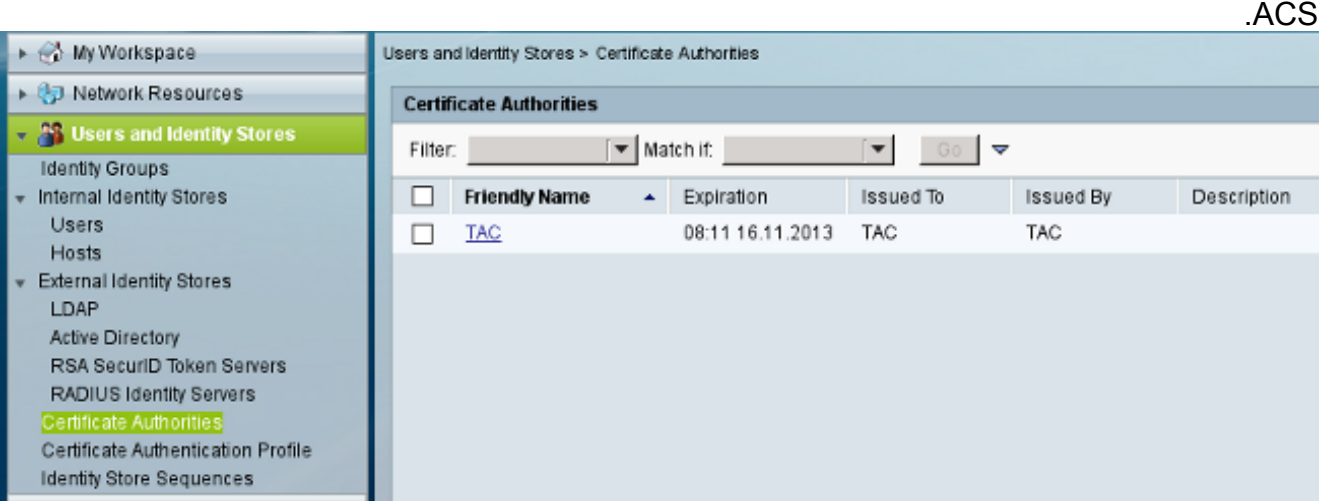

5. قم بإنشاء الشهادة وتثبيتها (لاستخدام بروتوكول المصادقة المتوسع) الموقعة من قبل المرجع المصدق (CA) من Cisco ل .ACS

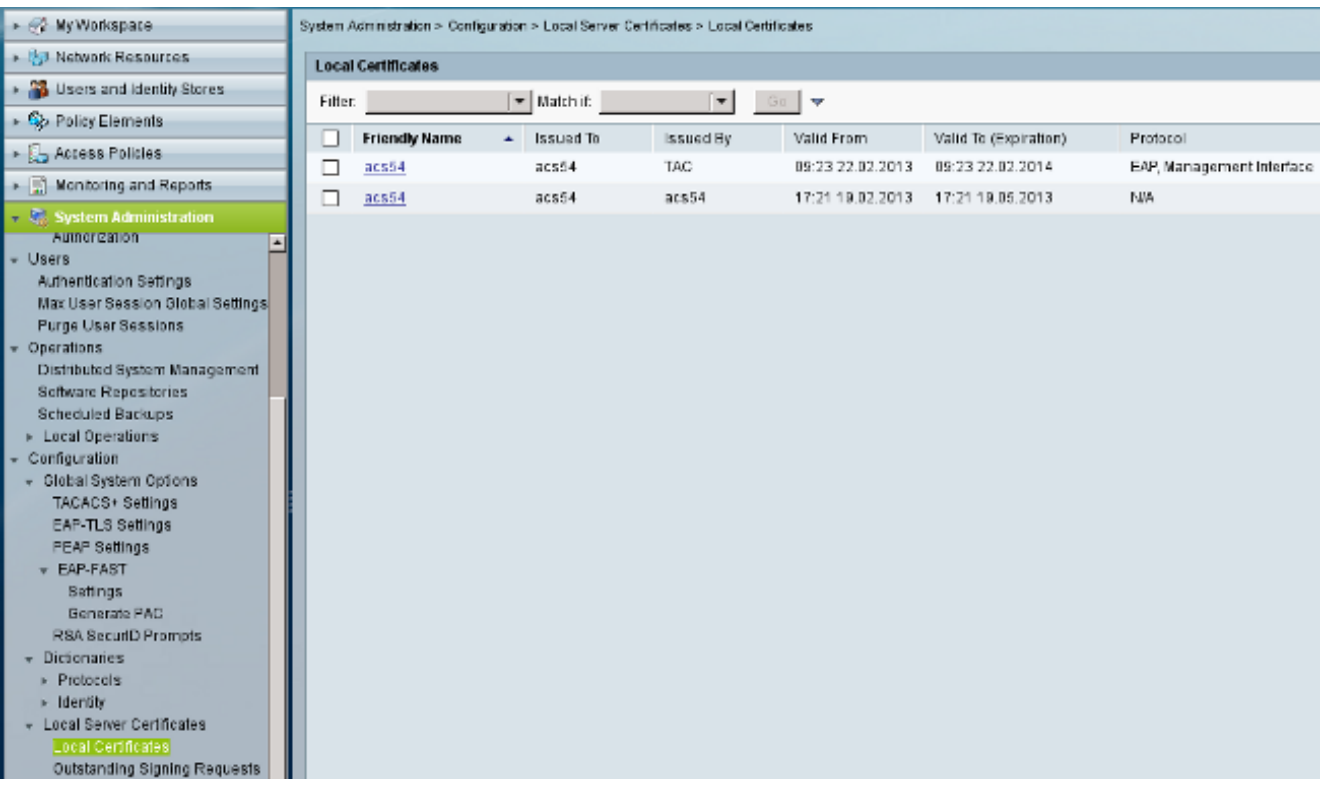

## التحقق من الصحة

من الممارسات الجيدة تعطيل الخدمة الأصلية بمعيار x802.1 على عميل 7 Windows نظرا لاستخدام AnyConnect NAM. مع التوصيف الذي تم تكوينه، يسمح للعميل بتحديد شهادة معينة.

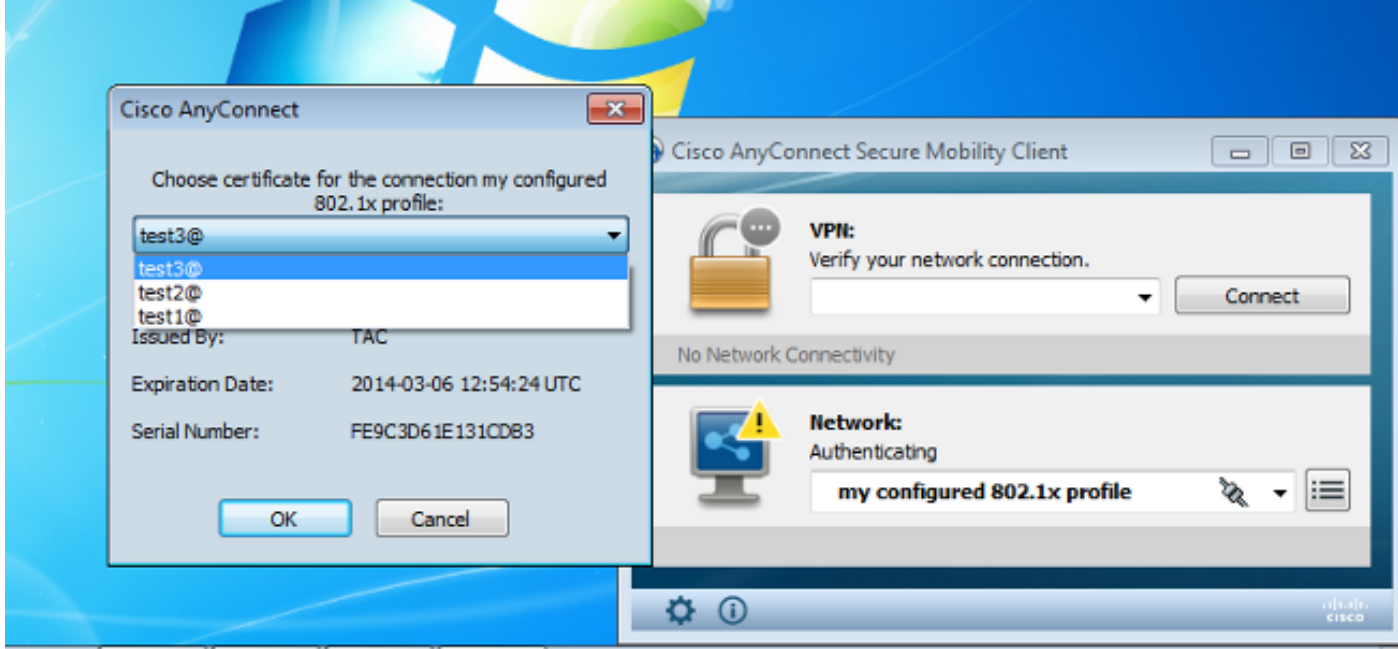

عند إستخدام شهادة 2Test، يتلقى المحول إستجابة نجاح مع خصائص RADIUS.

DOT1X-5-SUCCESS: Authentication successful for client% :00:02:51 0800.277f.5f64) on Interface Et0/0) 'AUTHMGR-7-RESULT: Authentication result 'success' from 'dot1x% :00:02:51 for client (0800.277f.5f64) on Interface Et0/0 #switch |EPM-6-POLICY\_REQ: IP=0.0.0.0| MAC=0800.277f.5f64% :00:02:51 |AUDITSESID=C0A80A0A00000001000215F0| AUTHTYPE=DOT1X EVENT=APPLY

### switch#**show authentication sessions interface e0/0**

Interface: Ethernet0/0 MAC Address: 0800.277f.5f64 IP Address: Unknown User-Name: test2 Status: Authz Success Domain: DATA Oper host mode: single-host Oper control dir: both Authorized By: Authentication Server Vlan Policy: 2 Session timeout: N/A Idle timeout: N/A Common Session ID: C0A80A0A00000001000215F0 Acct Session ID: 0x00000005 Handle: 0xE8000002 :Runnable methods list Method State dot1x Authc Succes

لاحظ أنه قد تم تعيين شبكة VLAN رقم 2. من الممكن إضافة سمات RADIUS أخرى إلى ملف تعريف التخويل هذا على ACS) مثل قائمة التحكم بالوصول المتقدم أو مؤقتات إعادة التخويل).

السجلات على ACS هي كما يلي:

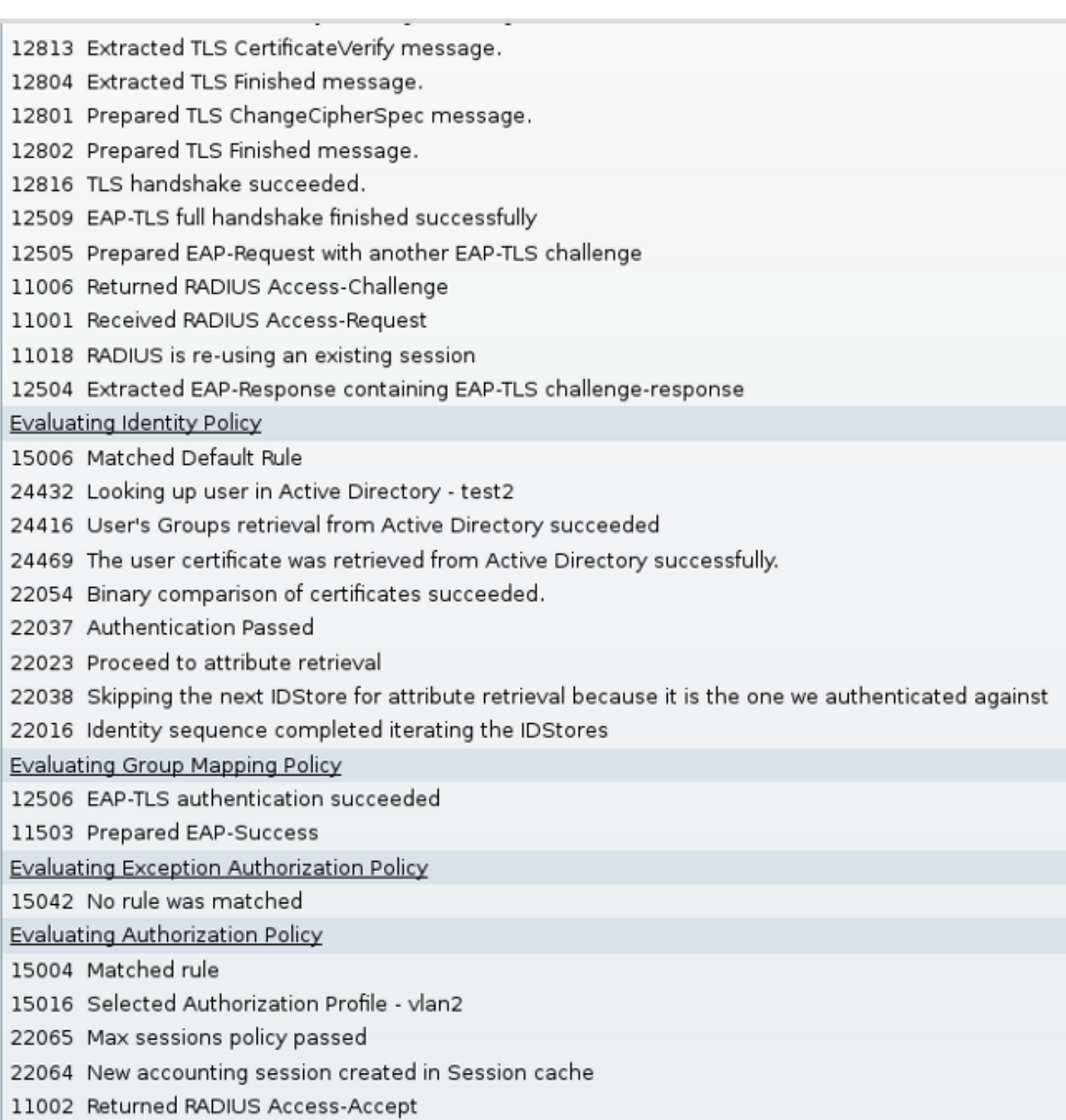

# استكشاف الأخطاء وإصلاحها

## إعدادات الوقت غير صالحة على ACS

خطأ محتمل - خطأ داخلي في Directory Active ACS

12504 Extracted EAP-Response containing EAP-TLS challenge-response

12571 ACS will continue to CRL verification if it is configured for specific CA

12571 ACS will continue to CRL verification if it is configured for specific CA

12811 Extracted TLS Certificate message containing client certificate.

12812 Extracted TLS ClientKeyExchange message.

12813 Extracted TLS CertificateVerify message.

12804 Extracted TLS Finished message.

12801 Prepared TLS ChangeCipherSpec message.

12802 Prepared TLS Finished message.

12816 TLS handshake succeeded.

12509 EAP-TLS full handshake finished successfully

12505 Prepared EAP-Request with another EAP-TLS challenge

11006 Returned RADIUS Access-Challenge

11001 Received RADIUS Access-Request

11018 RADIUS is re-using an existing session

12504 Extracted EAP-Response containing EAP-TLS challenge-response

Evaluating Identity Policy

15006 Matched Default Rule

24432 Looking up user in Active Directory - test1

24416 User's Groups retrieval from Active Directory succeeded

24463 Internal error in the ACS Active Directory

22059 The advanced option that is configured for process failure is used.

22062 The 'Drop' advanced option is configured in case of a failed authentication request.

## لم يتم تكوين أية شهادة وتثبيتها على DC AD

خطأ محتمل - فشل إسترداد شهادة المستخدم من Directory Active

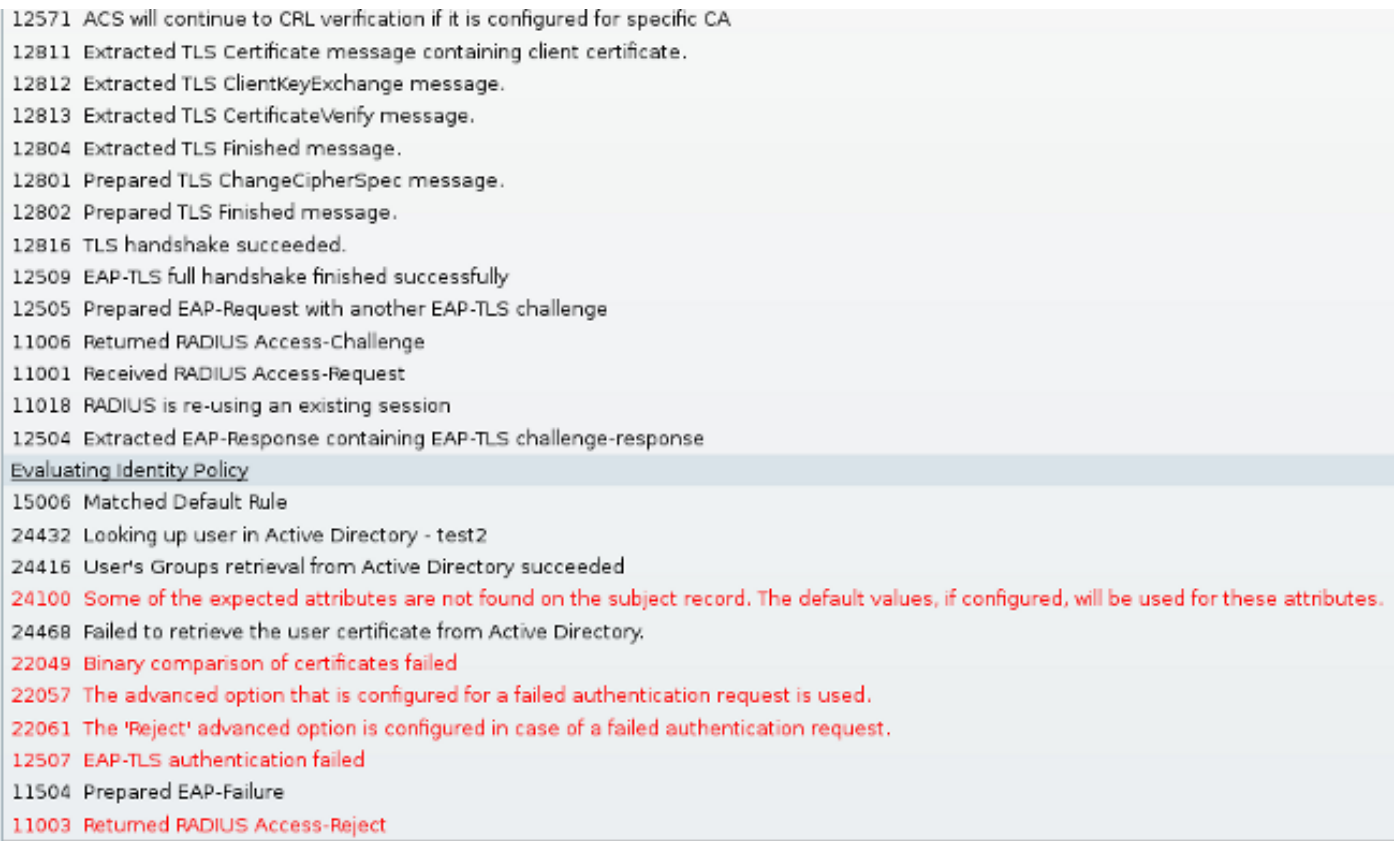

## تخصيص ملف تعريف NAM

في شبكات المؤسسة، من المستحسن المصادقة باستخدام شهادات الجهاز والمستخدم على حد سواء.في مثل هذا السيناريو، ينصح باستخدام وضع x802.1 المفتوح على المحول مع شبكة VLAN المقيدة. عند إعادة تمهيد الجهاز ل x،802.1 تبدأ جلسة المصادقة الأولى وتتم مصادقتها باستخدام شهادة جهاز AD. بعد ذلك، وبعد أن يوفر المستخدم بيانات الاعتماد والسجلات إلى المجال، يتم بدء جلسة عمل المصادقة الثانية بشهادة المستخدم. وضع المستخدم في شبكة VLAN الصحيحة (الموثوق بها) مع الوصول الكامل إلى الشبكة. وهو مدمج بشكل رائع في محرك خدمات الهوية (ISE).

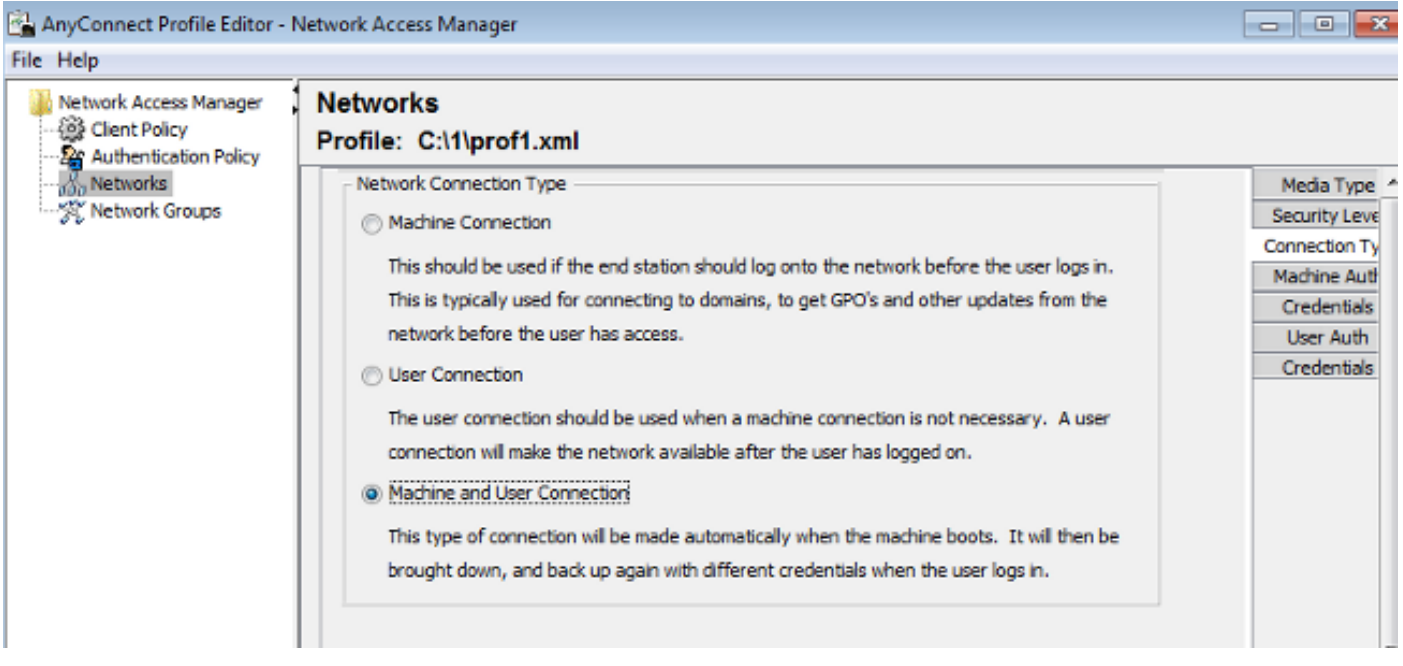

وبعد ذلك، من الممكن تكوين مصادقة منفصلة من علامات تبويب مصادقة الجهاز ومصادقة المستخدم.

إذا لم يكن وضع x802.1 المفتوح مقبولا على المحول، فمن الممكن إستخدام وضع x802.1 قبل تكوين ميزة تسجيل الدخول في نهج العميل.

## معلومات ذات صلة

- [دليل المستخدم لنظام التحكم بالوصول الآمن من 5.3 Cisco](//www.cisco.com/en/US/docs/net_mgmt/cisco_secure_access_control_system/5.3/user/guide/eap_pap_phase.html)
- دليل مسؤول Cisco AnyConnect Secure Mobility Client، الإصدار 3.0
- [3.0 Client Mobility Secure AnyConnect: مدير الوصول إلى الشبكة ومحرر ملف التعريف على Windows](https://supportforums.cisco.com/docs/DOC-23117)
	- [الدعم التقني والمستندات Systems Cisco](//www.cisco.com/en/US/support/index.html)

ةمجرتلا هذه لوح

ةي الآلال تاين تان تان تان ان الماساب دنت الأمانية عام الثانية التالية تم ملابات أولان أعيمته من معت $\cup$  معدد عامل من من ميدة تاريما $\cup$ والم ميدين في عيمرية أن على مي امك ققيقا الأفال المعان المعالم في الأقال في الأفاق التي توكير المالم الما Cisco يلخت .فرتحم مجرتم اهمدقي يتلا ةيفارتحالا ةمجرتلا عم لاحلا وه ىل| اًمئاد عوجرلاب يصوُتو تامجرتلl مذه ققد نع امتيلوئسم Systems ارامستناه انالانهاني إنهاني للسابلة طربة متوقيا.